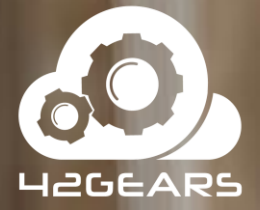

 $\mathbb{G}$ 

**Hardening Windows 10 Based Kiosks April 2020**

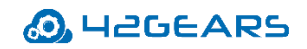

## **Table of Content**

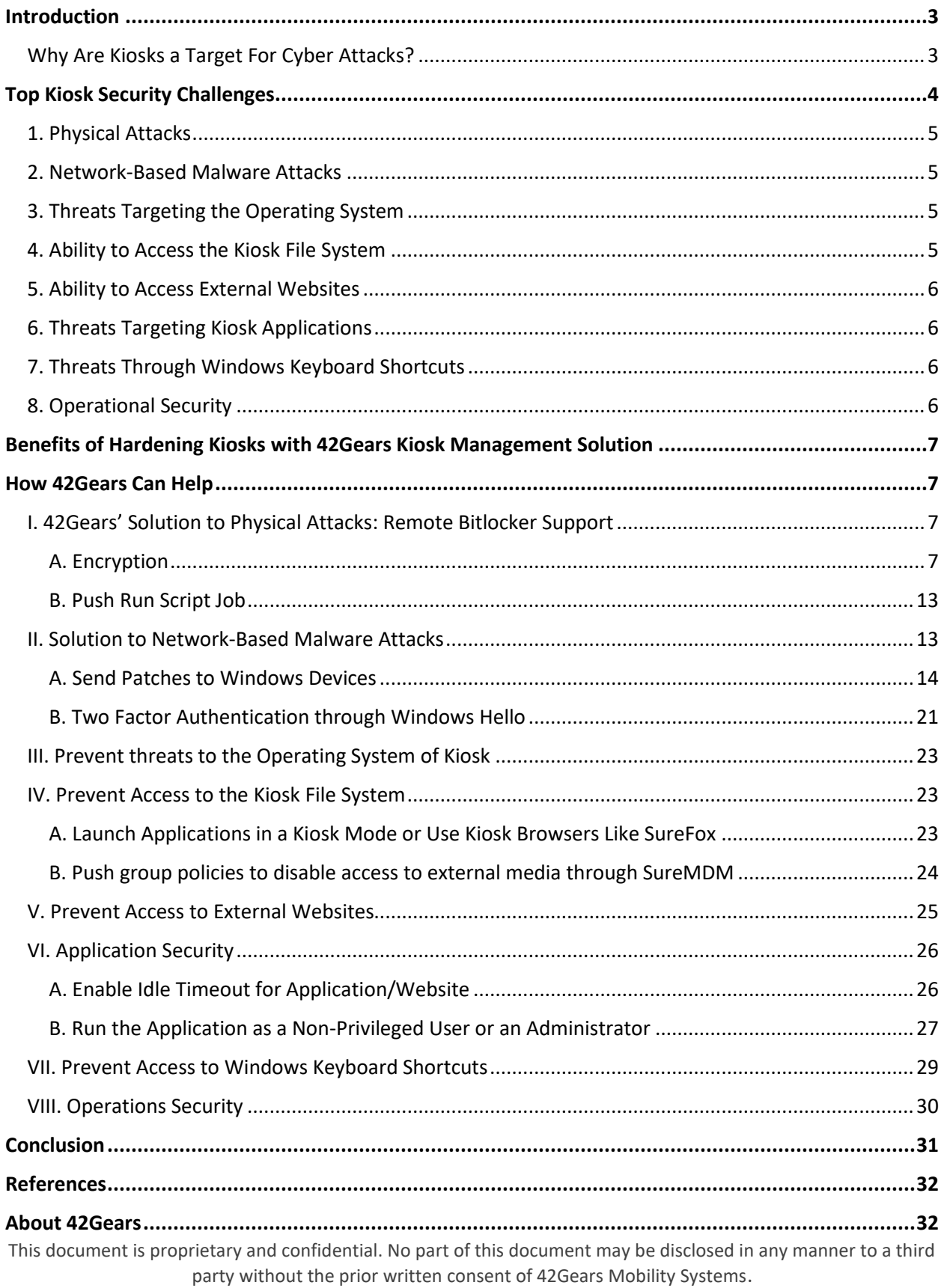

Today, kiosks have become popular business tools for many reasons, including improved customer interactions, quicker service, reduced manpower requirements, reduced operational costs and many more.

However, the increase in the number of cyberattacks in the recent past has made it clear that businesses not careful enough can fall prey to such incidents. Cybersecurity threats have become far too common and attackers often come up with newer ways to target different types of business endpoints, and interactive kiosks are no exception.

In order to complete transactions being carried out by customers, these kiosks gather personal and sensitive user information, which makes them attractive targets for hacking and ransomware attacks.

As these kiosks display company/product/solution/service-related videos/information, it is very important to have proper control over the content they display.

42Gears offers a comprehensive set of features to remotely manage, lock down, and secure an entire device fleet. From deployment to patch distribution, remote OS updates to ensuring a secure browsing experience, the kiosk management capabilities offered by 42Gears' mobile device management solution take care of everything.

## <span id="page-2-0"></span>**Introduction**

#### <span id="page-2-1"></span>**Why Are Kiosks a Target For Cyber Attacks?**

Kiosks are widely used in many industries, including banking, retail, hospitality and healthcare. Today, we see self-service kiosks, visitor management systems, digital signage screens, information kiosks, point of sale devices and ATMs everywhere. Not only do these kiosks allow businesses to reduce manual effort, drive revenue, and expedite checkout, but also provide enhanced customer experience.

This document is proprietary and confidential. No part of this document may be disclosed in any manner to a third party without the prior written consent of 42Gears Mobility Systems. Kiosks are often assumed to be secure, probably because they are dedicated purpose devices. However, kiosks are highly susceptible to hacking as they are often placed on the same network as other business workstations, such as cash registers. This makes it very easy for hackers to get into the incredibly open networks they are connected to. Kiosks such as ATMs are unmanned stationary systems, which makes them an attractive target for hackers. In fact, a detailed Positive Industries [report](https://www.ptsecurity.com/upload/corporate/ww-en/analytics/ATM-Vulnerabilities-2018-eng.pdf) from 2018 indicates most ATMs can be hacked in under 20 minutes, if hackers employ certain types of attacks. Such attack scenarios include network attacks, kiosk mode deactivation, and card data theft.

According to one of the [cybercrime statistics](https://safeatlast.co/blog/cybercrime-statistics/), "hacker attacks take place worldwide every 39 seconds, affecting one in three Americans each year." Many multi-billion dollar companies such as Uber, Quora, and LinkedIn have experienced highly complex and costly data breaches. This list also includes the [Aadhaar Data breach incident in 2018,](https://www.washingtonpost.com/news/worldviews/wp/2018/01/04/a-security-breach-in-india-has-left-a-billion-people-at-risk-of-identity-theft/) when the personal data of over a *billion* Indian citizens, including phone numbers, addresses, ID numbers, and other confidential information, were left exposed on the web.

# <span id="page-3-0"></span>**Top Kiosk Security Challenges**

Kiosks are often prone to various risks such as ATM jackpotting, PIN theft, malware attacks, or exploitation of vulnerabilities in web applications, browsers, USB ports, and more.

Standard security measures such as firewalls, antivirus, and encryption do not always provide enough protection from threats.

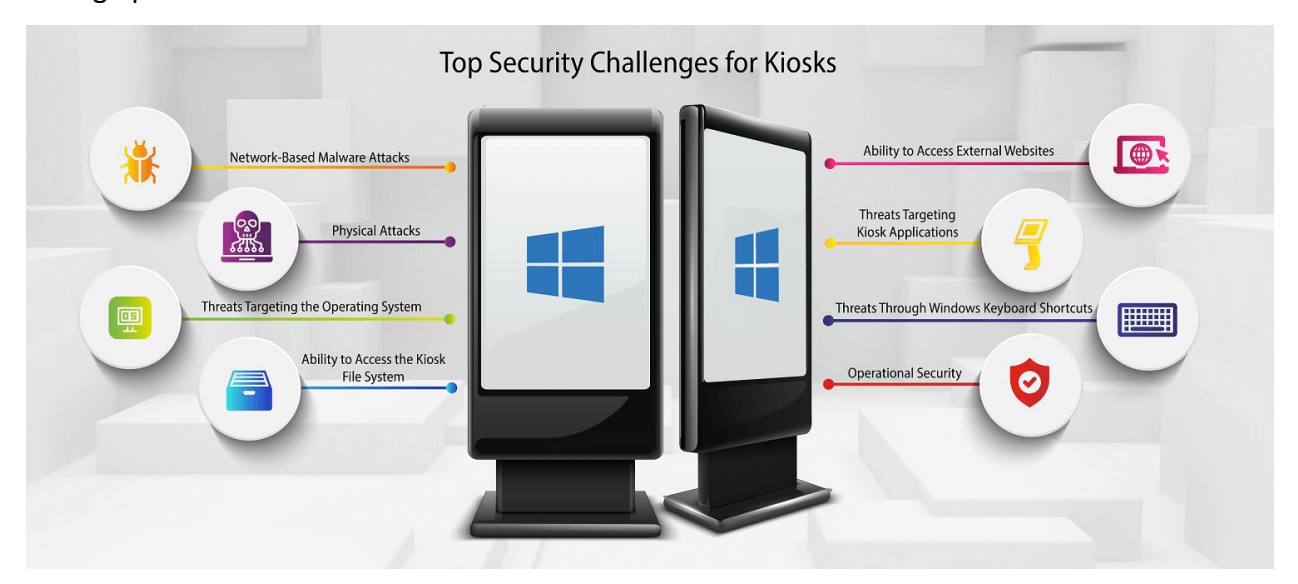

These risks can further be classified into various categories:

#### **O.** H2GEARS

## <span id="page-4-0"></span>**1. Physical Attacks**

Portable drives and removable media, such as USBs, CDs, and hard drives, can make business data vulnerable. Large organizations employing contract workers for maintaining kiosks are at a greater risk because such workers may easily gain access to internal networks. When hackers have access to these devices, they can potentially load malware or viruses that can read the data on such kiosks and even hijack them.

## <span id="page-4-1"></span>**2. Network-Based Malware Attacks**

There are various ways of distributing malware, such as spyware, trojans, and ransomware. For example, Malware can be launched through phishing mails that encourages the recipient to open an embedded link or attachment. From there, a hacker can introduce vulnerabilities into installed applications or submit unusual commands to retrieve private data from online databases (a process known as SQL injection). As device networks become more and more interconnected, the risk of network-based malware attacks grows more serious. Once the attackers enter a given network, they can install malicious code or applications to gain access to admin credentials, and from there, obtain full system access. Next, they can try to capture sensitive information by installing RAM scraping malware or network sniffing tools. Finally, they can exfiltrate the stolen information to cybercriminals by taking advantage of compromised FTP servers or web hosts.

## <span id="page-4-2"></span>**3. Threats Targeting the Operating System**

Many dedicated-use kiosks in locations where maintenance is difficult (such as in remote, hightraffic tourist areas) run an old unpatched version of Windows. This saddles users with a slow and outdated interface and puts the kiosk at major risk of being compromised - yet because they still technically work, their owners do not feel the need to update them. Embedded systems, in particular, use outdated hardware and software. Devices running Windows 7 became an easy target for hackers in January 2020, when Microsoft ended support for Windows 7.

## <span id="page-4-3"></span>**4. Ability to Access the Kiosk File System**

Hackers can get access to corporate resources, sensitive personal information or transactionrelated information by illegal means such as privilege escalation, backdoors, rootkit, default accounts, and gateways such as unprotected access points. A kiosk running an unsecured web

#### **O.** H2GEARS

browser can allow a hacker to enter the file system of the kiosk by typing a file path into the browser's address bar.

#### <span id="page-5-0"></span>**5. Ability to Access External Websites**

Businesses activate kiosk mode on web browsers to disable many functionalities, including the web address bar. However, a kiosk running a web browser may allow hackers to gain. However, hackers can easily come out of the kiosk mode on most browsers by pressing the shift key and clicking on a hyperlink, which will open the link in a new browser window, usually with the address bar enabled.

## <span id="page-5-1"></span>**6. Threats Targeting Kiosk Applications**

The applications installed on the kiosk are also vulnerable to different kinds of attacks. For example, many companies use visitor management systems, which are nothing but digital signin portals, in order to greet visitors at businesses and facilities. Companies purchase visitor management software and set it up on PCs or mobile devices like tablets. These systems can leak information through various ways such as periods of inactivity or shutdown, or would allow an attacker to run an application as a non-privileged user by to plant malware or access data.

## <span id="page-5-2"></span>**7. Threats Through Windows Keyboard Shortcuts**

Kiosks that have a physical keyboard can pose a serious security threat. Admins must lock down the Function keys of a keyboard (such as Esc, Alt, Ctrl, Windows, Del, Start Menu, PgDn, Print Screen, etc.) to prevent users from misusing the keyboard for malicious purposes. For example, using the keyboard, kiosk users could access the Start menu and navigate out of kiosk mode.

## <span id="page-5-3"></span>**8. Operational Security**

If companies do not regularly monitor and patch their kiosks, this can lead to a security breach that exposes buyers' payment data.

# <span id="page-6-0"></span>**Benefits of Hardening Kiosks with 42Gears Kiosk Management Solution**

- Easy remote maintenance lowers operating costs
- Remote access to end-user devices minimizes device downtime
- Dedicated device functionality enhances customer experience

# <span id="page-6-1"></span>**How 42Gears Can Help**

*42Gears ensures the security of kiosks for leading enterprises*

## <span id="page-6-2"></span>**I. 42Gears' Solution to Physical Attacks: Remote Bitlocker Support**

## <span id="page-6-3"></span>A. Encryption

Microsoft provides an easy-to-use encryption program built into Windows called **BitLocker**. Bitlocker is an effective tool that can encrypt the entire PC hard drive, including the system drive, any physical drive, or even a virtual hard drive (VHD) of a Windows 10 PC. BitLocker also prevents unauthorized access to the system and protects PC data in case the device is lost or stolen. IT admins can *remotely enable BitLocker on Windows 10 kiosks* through SureMDM.

1. Login to the *42Gears SureMDM Web Console*.

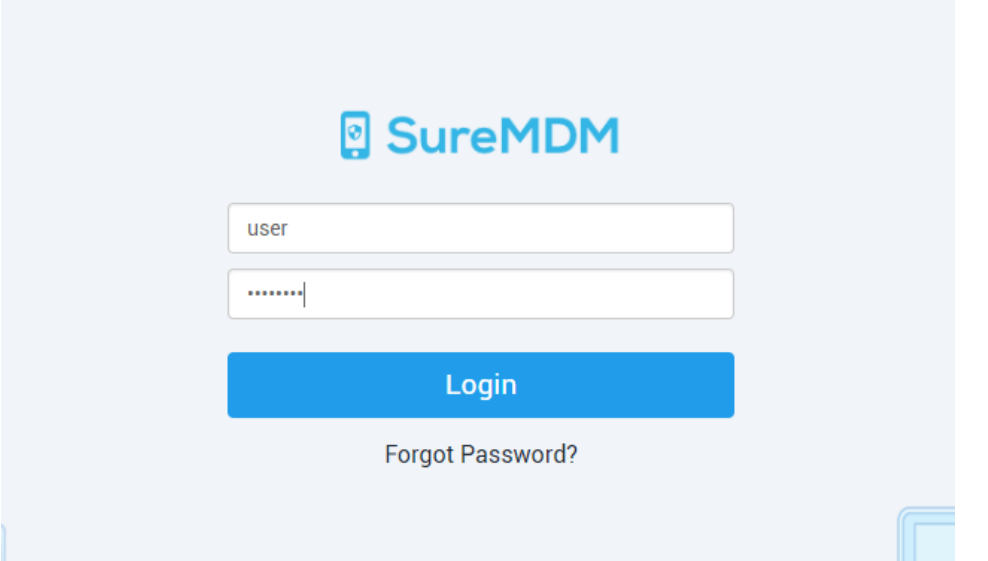

This document is proprietary and confidential. No part of this document may be disclosed in any manner to a third party without the prior written consent of 42Gears Mobility Systems.

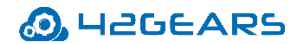

42Gears SureMDM allows IT admins to run customized Run Scripts on the enrolled Windows devices which block access to USB drives or other portable devices.

2. Go to *Profiles*.

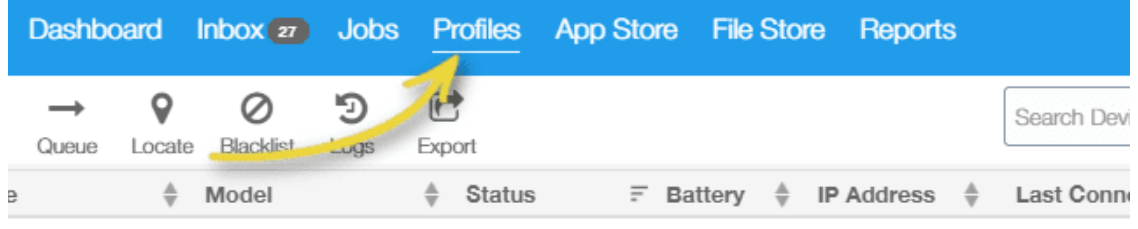

3. Select *Windows* and click *Add*.

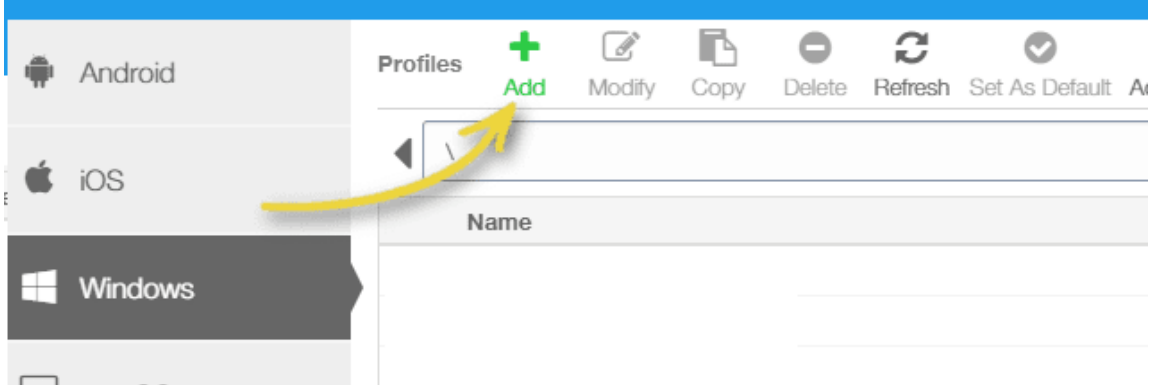

4. Select *BitLocker* from the list of profiles and click *Configure*.

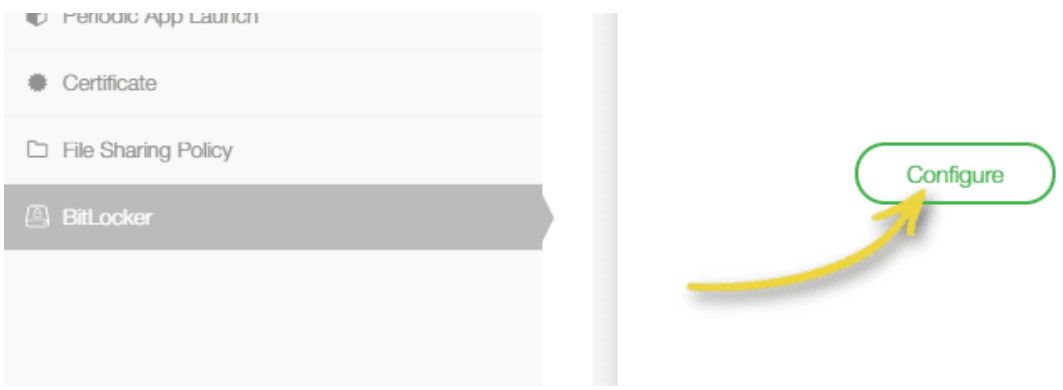

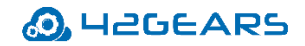

5. Name the profile.

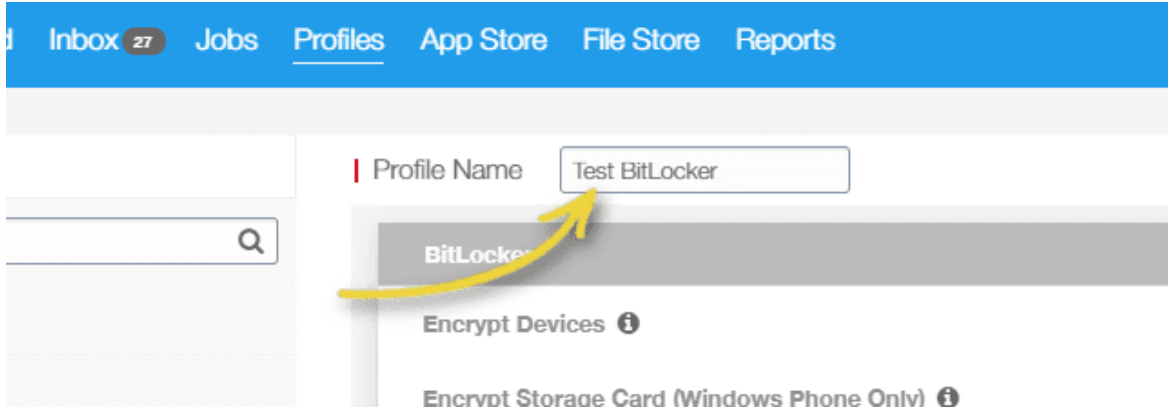

6. Select *Require* from the *Encrypt Devices* dropdown menu.

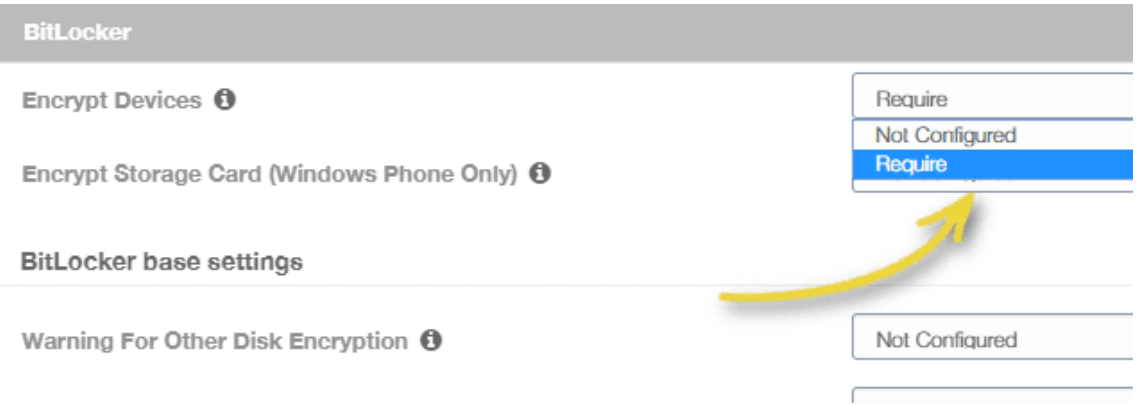

7. Under *BitLocker base settings*, choose the appropriate options for the following settings:

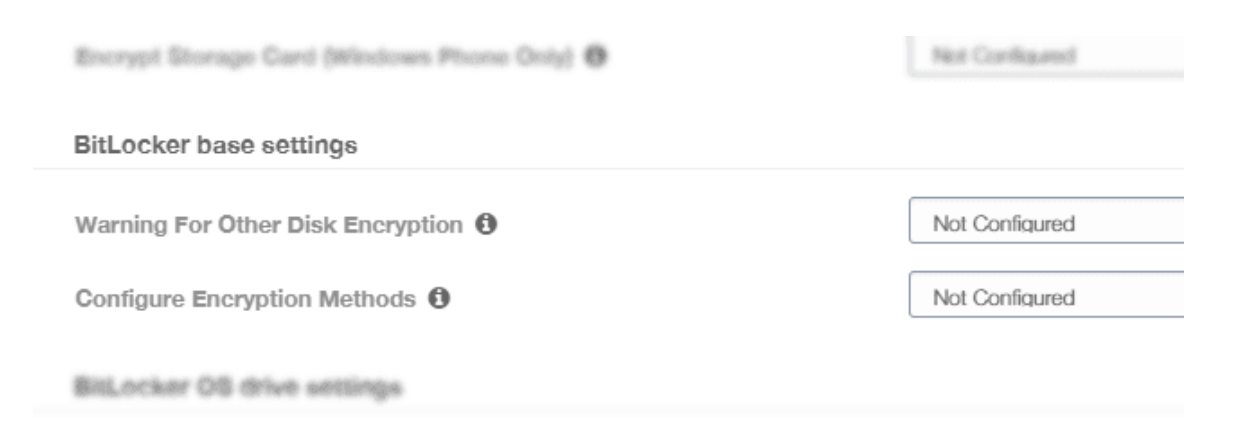

a. **Warning For Other Disk Encryption** – This allows you to disable the warning prompt for other disk encryption on devices.

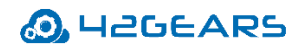

- b. **Configure Encryption Methods** This defines the encryption methods to be used for specific drive types. If this is **Not Configured**, the BitLocker wizard will ask the user for the encryption method to be used on a drive type. The encryption method for all drives defaults to XTS-AES 128-bit while the encryption method for removable drives defaults to AES-CBC 128-bit. If this is **On**, BitLocker uses the encryption method specified in the policy. Also, if On, these extra settings appear. Choose the default encryption method for each drive type.
	- Operating system drive
	- Fixed drive
	- Removable drive
- 8. Under **BitLocker OS drive settings**, choose appropriate options for the following settings:

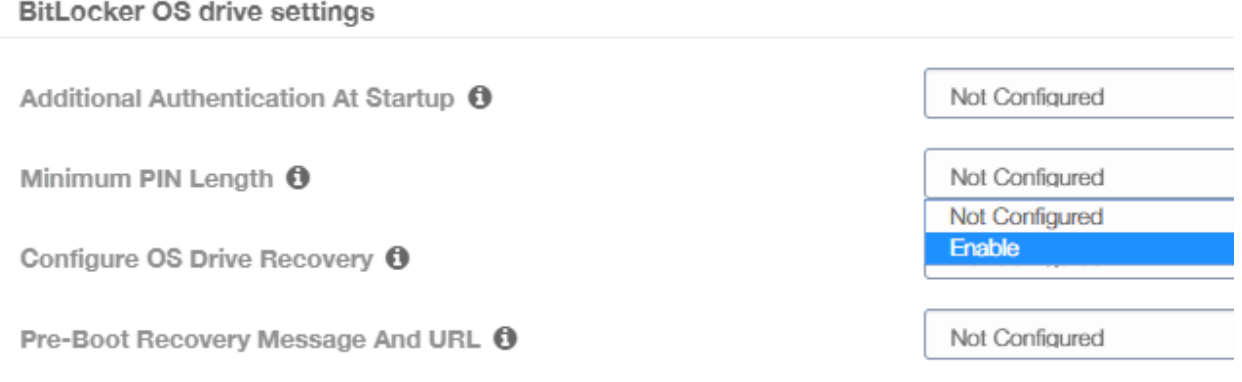

- a. **Additional Authentication at Startup** This defines the additional authentication required during device startup. It also specifies whether BitLocker should be allowed on devices that don't have a TPM (Trusted Platform Module Technology Overview) chip. If this is **Not Configured**, devices without a TPM chip cannot use BitLocker encryption. If this is **On**, the following extra settings appear.
- b. **Minimum PIN Length** This denotes the minimum length of the TPM startup PIN.
- c. **OS Drive Recovery** If the unlocking step fails, BitLocker prompts the user to enter the configured recovery key. This setting configures the operating system drive recovery options available to users if they don't have the unlock password or USB startup key.

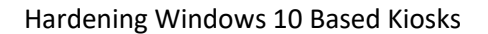

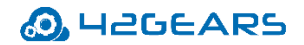

- d. **Pre-Boot Recovery Message and URL** This specifies whether BitLocker shows a customized message and URL on the recovery screen. If it is **On**, the following extra settings appear. If this is **Not Configured**, the default recovery message and URL display.
	- Use default recovery message and URL
	- Use empty recovery message and URL
	- Use custom recovery message
	- Use custom recovery URL
- 9. Under *BitLocker fixed data-drive settings*, choose from the following:

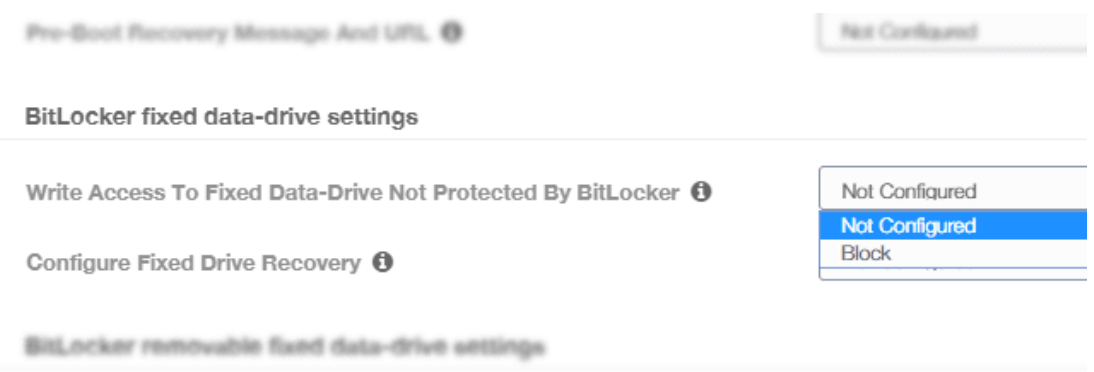

- a. **Write Access To Fixed Data – Drive Not Protected By BitLocker Fixed Drive Recovery –** If not **Blocked**, users can write to fixed drives only when those drives are encrypted with BitLocker.
- 10. Under *BitLocker removable fixed data-drive* settings, choose from the following:

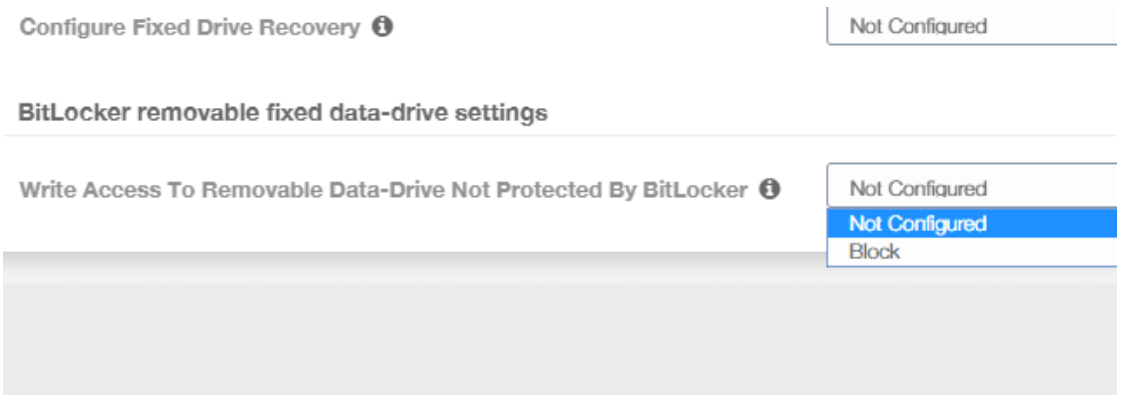

a. **Write Access To Removable Data – Drive Not Protected By BitLocker** – If this is **On**, users

This document is proprietary and confidential. No part of this document may be disclosed in any manner to a third party without the prior written consent of 42Gears Mobility Systems. can write to removable drives only when those drives are encrypted with BitLocker.

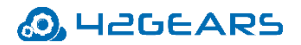

Configure this setting based on your organization's policy to allow write access on any unauthorized removable drives.

11. Once the configuration is complete, click *Save*.

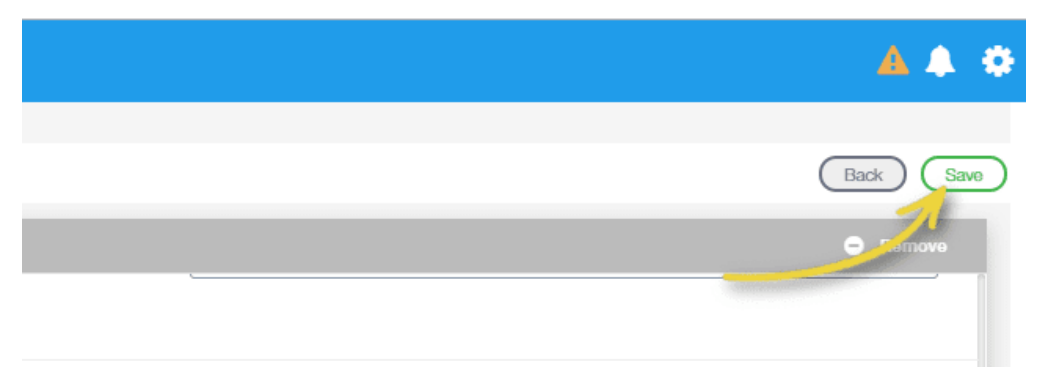

- 12. Now, go to *Home*.
- 13. Select the desired Windows 10 device from the device list and click *Apply*.

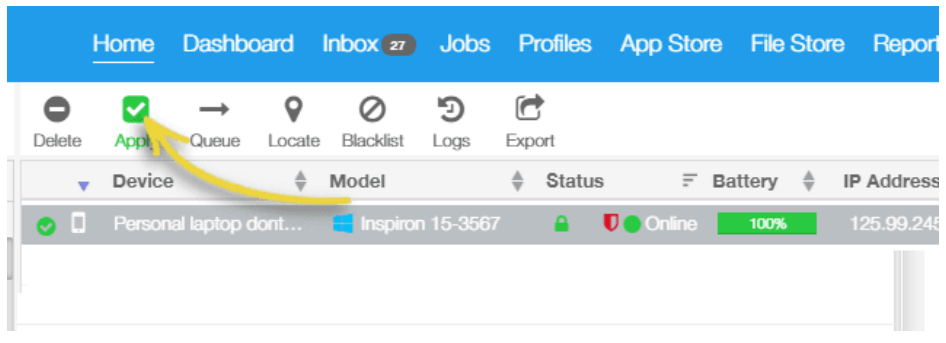

14. Select the saved *Profile* and click *Apply*.

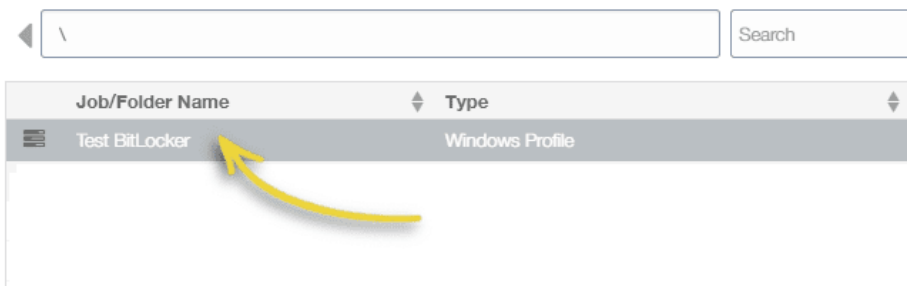

Bitlocker with the desired settings will be pushed to the selected Windows 10 device(s).

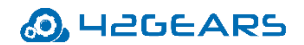

#### <span id="page-12-0"></span>B. Push Run Script Job

To create a job with customized scripts and deploy it to the enrolled device(s) or group(s) remotely, follow these steps:

- 1. Navigate *to SureMDM Web Console* > *Jobs > New Job* > *Windows* > *Run Script*.
- 2. In the Run Script prompt, enter a *Job Name* and *Script* and click *Save*.

**Contract Contract Or** 

To add a predefined script in the Script box, follow these steps:

- a. Click a setting displayed on the left panel.
	- Disable USB for Windows device
	- Enable BitLocker Run Script support on Windows 8 and 10
- b. Select *Execute in the currently logged-in user account* to deploy the job on the currently

logged-in user on the device and click *Save*.

A Run Script will appear on the screen.

c. Configure the script if required and click *Validate*.

A confirmation of successful validation will be displayed.

d. Click *Insert*.

The Run Script will be inserted in the box.

e. Click *Save*.

The newly created job will be listed under the Jobs List section.

- 3. Go back to *Home* and select the Windows device(s) or group(s).
- 4. Click *Apply* to launch the *Apply Job/Profile To Device* prompt.
- 5. On the *Apply Job/Profile To Device* prompt, select the job and click *Apply*.

## <span id="page-12-1"></span>**II. Solution to Network-Based Malware Attacks**

Companies can secure networks that serve critical infrastructure by configuring devices to connect to only approved Wi-Fi settings.

#### <span id="page-13-0"></span>A. Send Patches to Windows Devices

One essential step towards preventing any malware attack via network is to patch devices from time to time. Keeping devices and applications updated limits the risk of the network becoming a liability.

Admin can **schedule Windows updates remotely** for enrolled kiosks using **Windows Updates** profile.

To schedule Windows updates remotely on enrolled kiosks, follow these steps:

1. Navigate to *SureMDM Web Console* > *Profiles* **>** *Windows* **> Add >** *Windows Updates* **>**  *Configure***.**

- 2. Enter a *Profile Name.*
- 3. Configure the desired *Windows Updates* Settings and click *Save*.

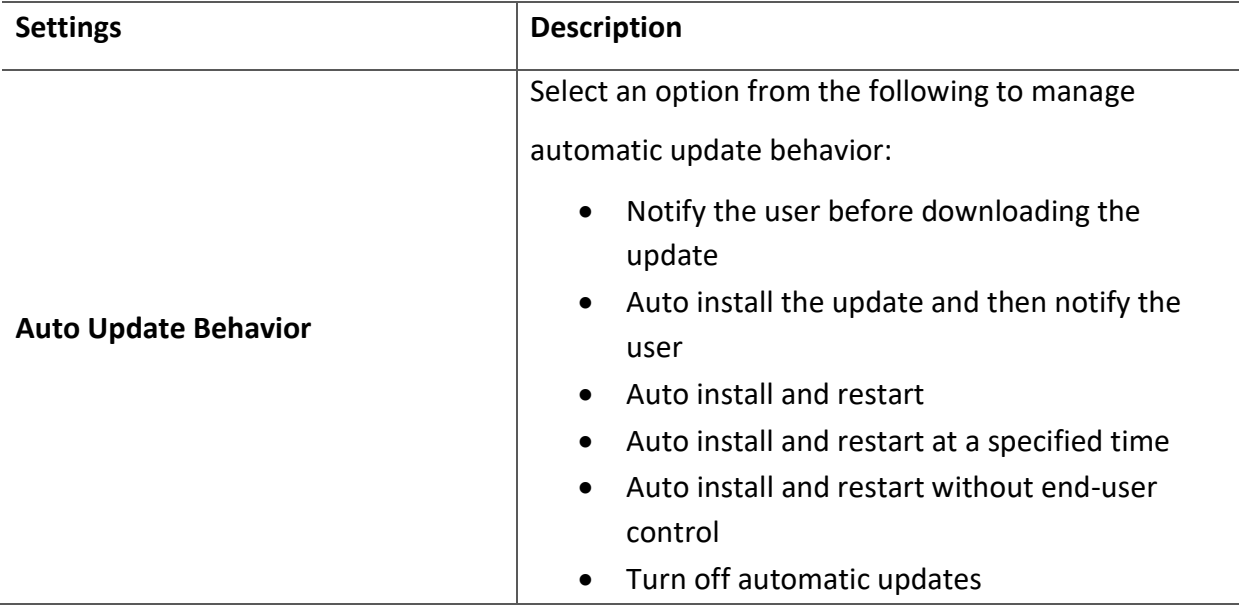

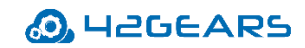

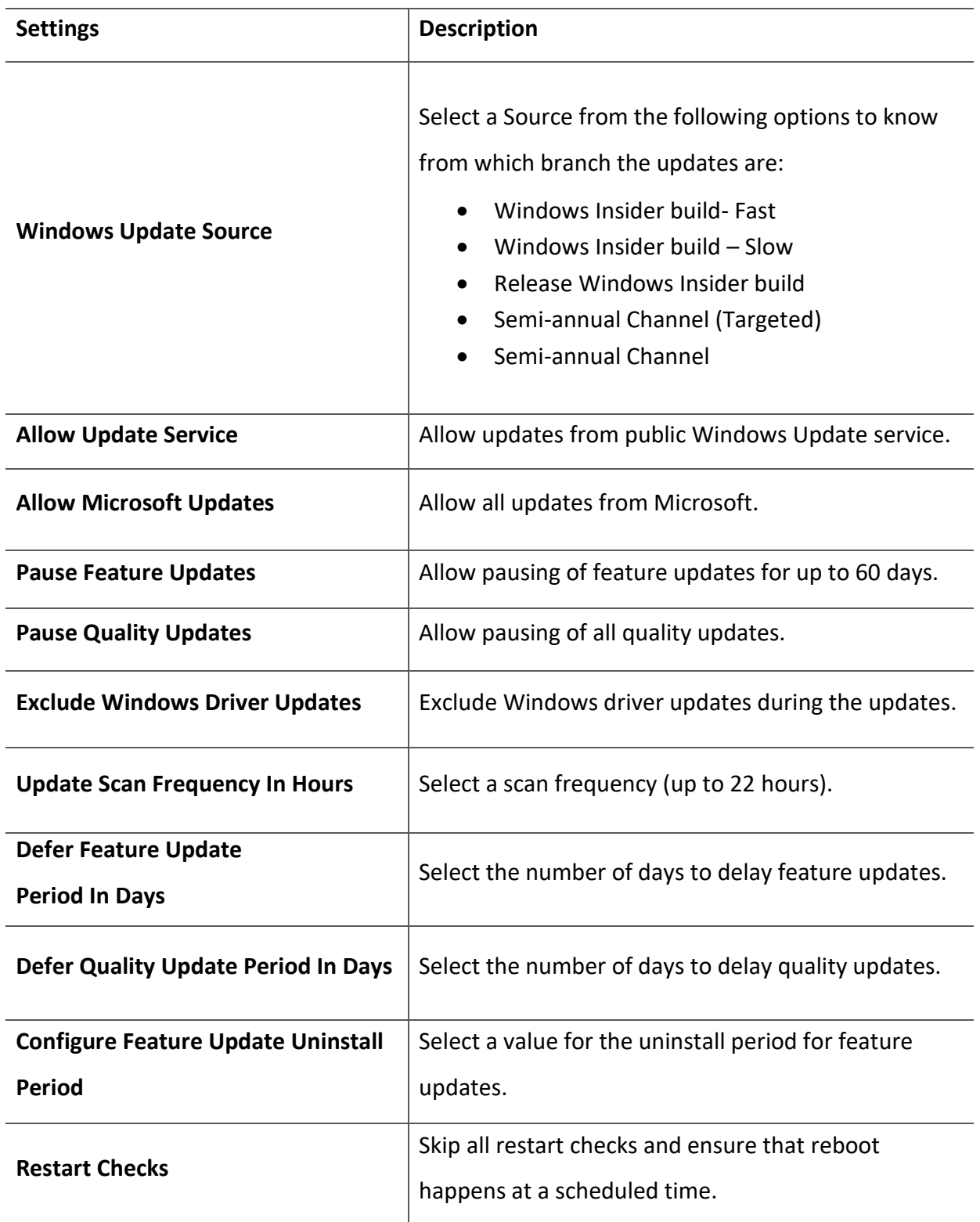

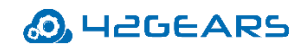

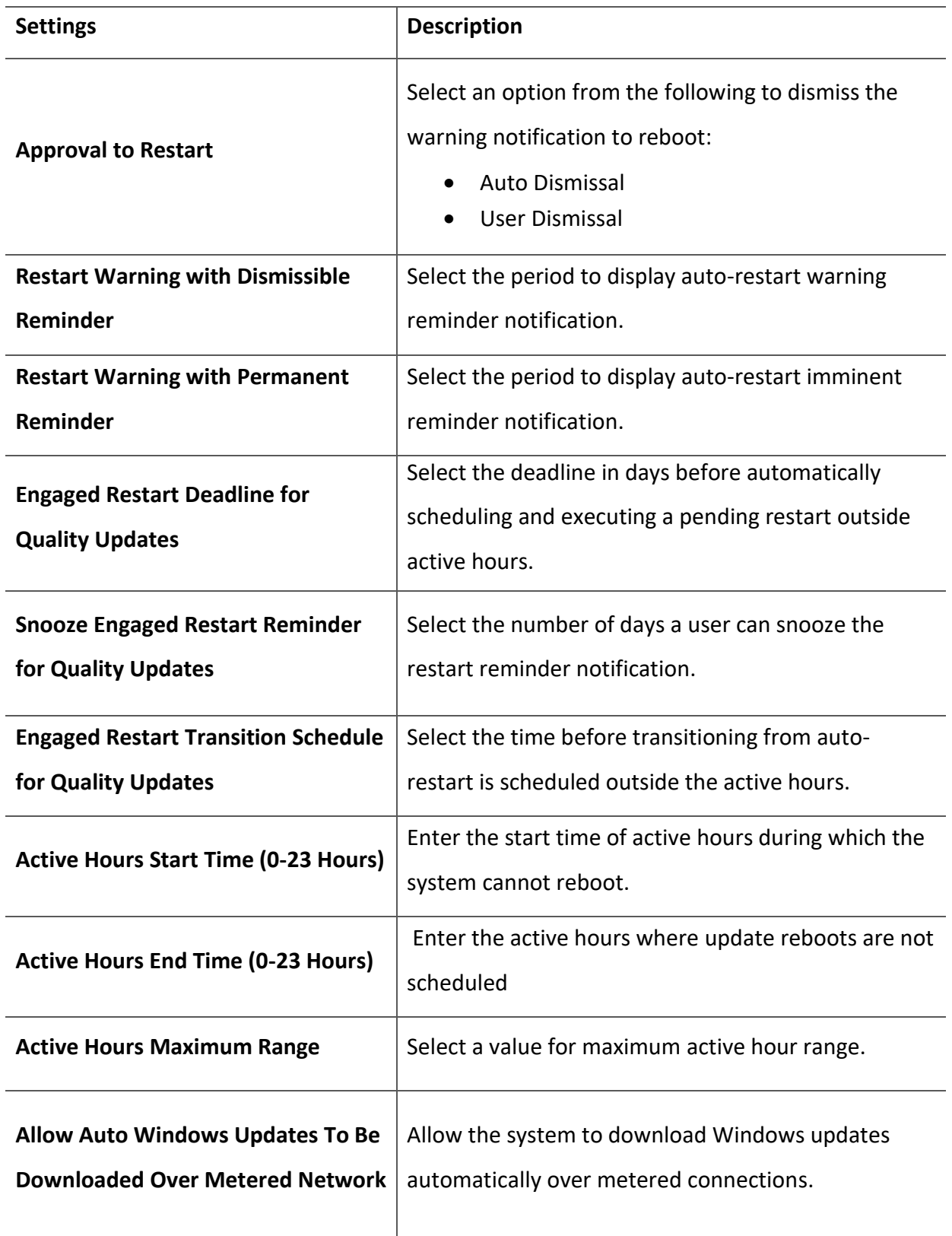

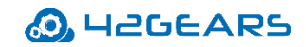

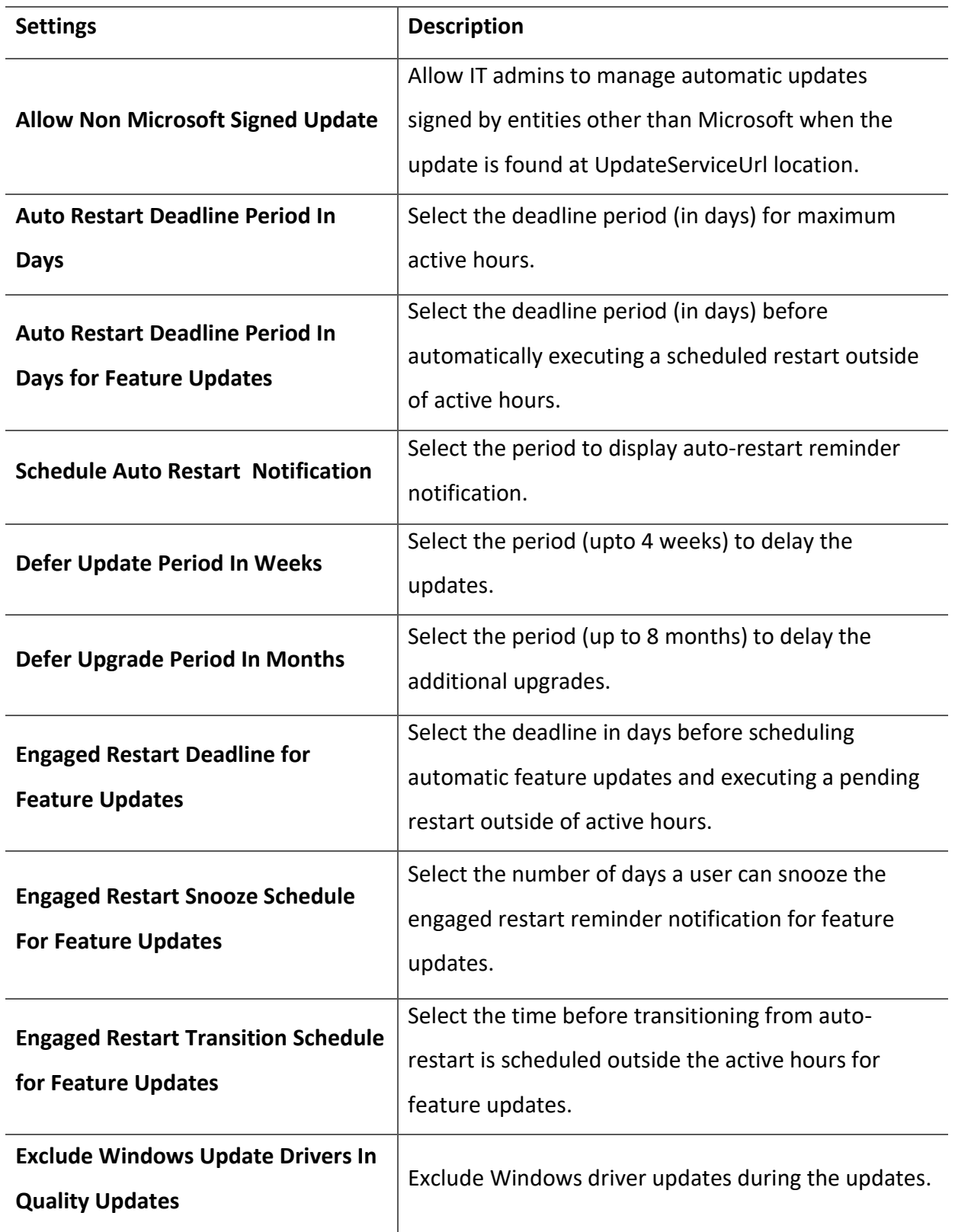

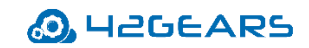

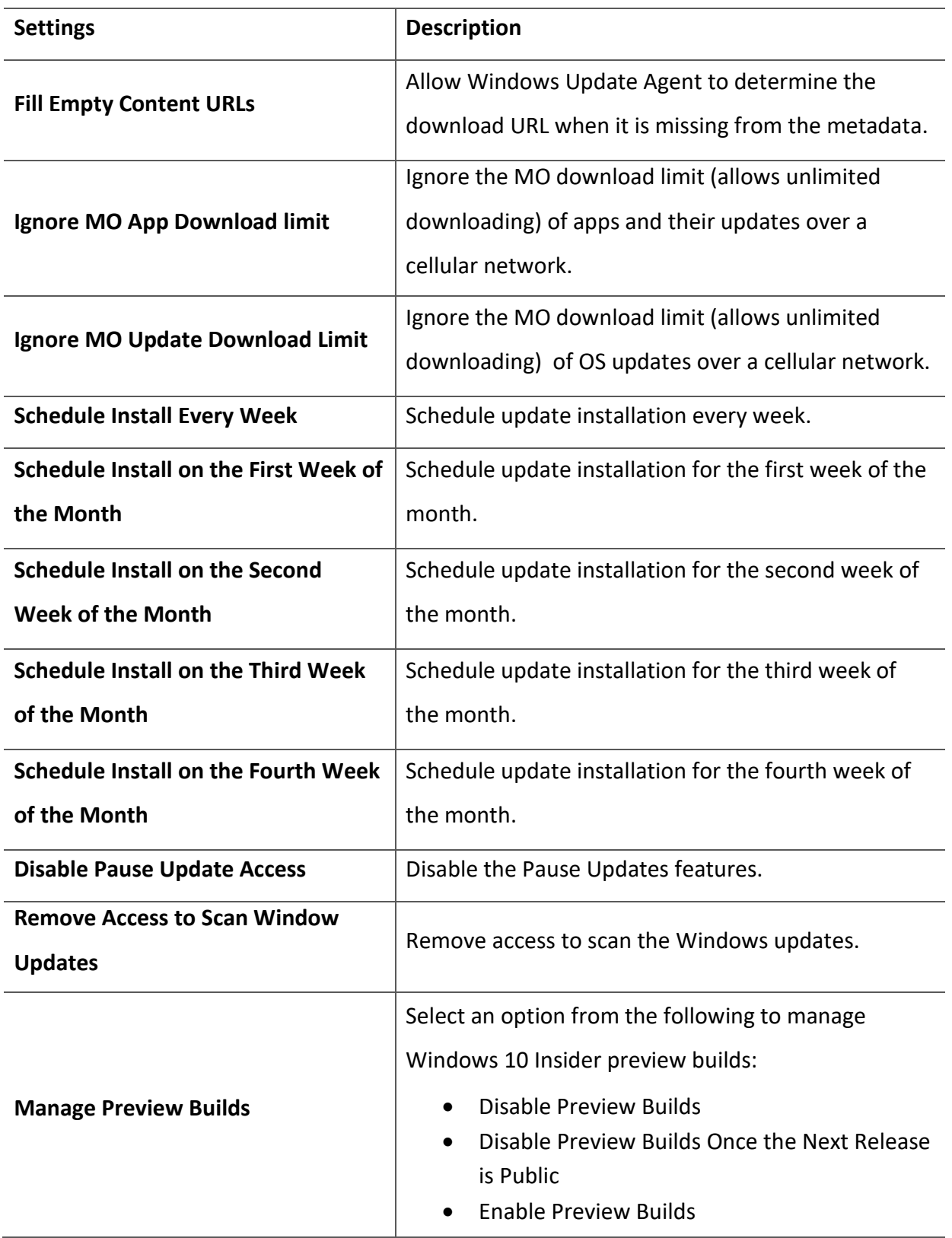

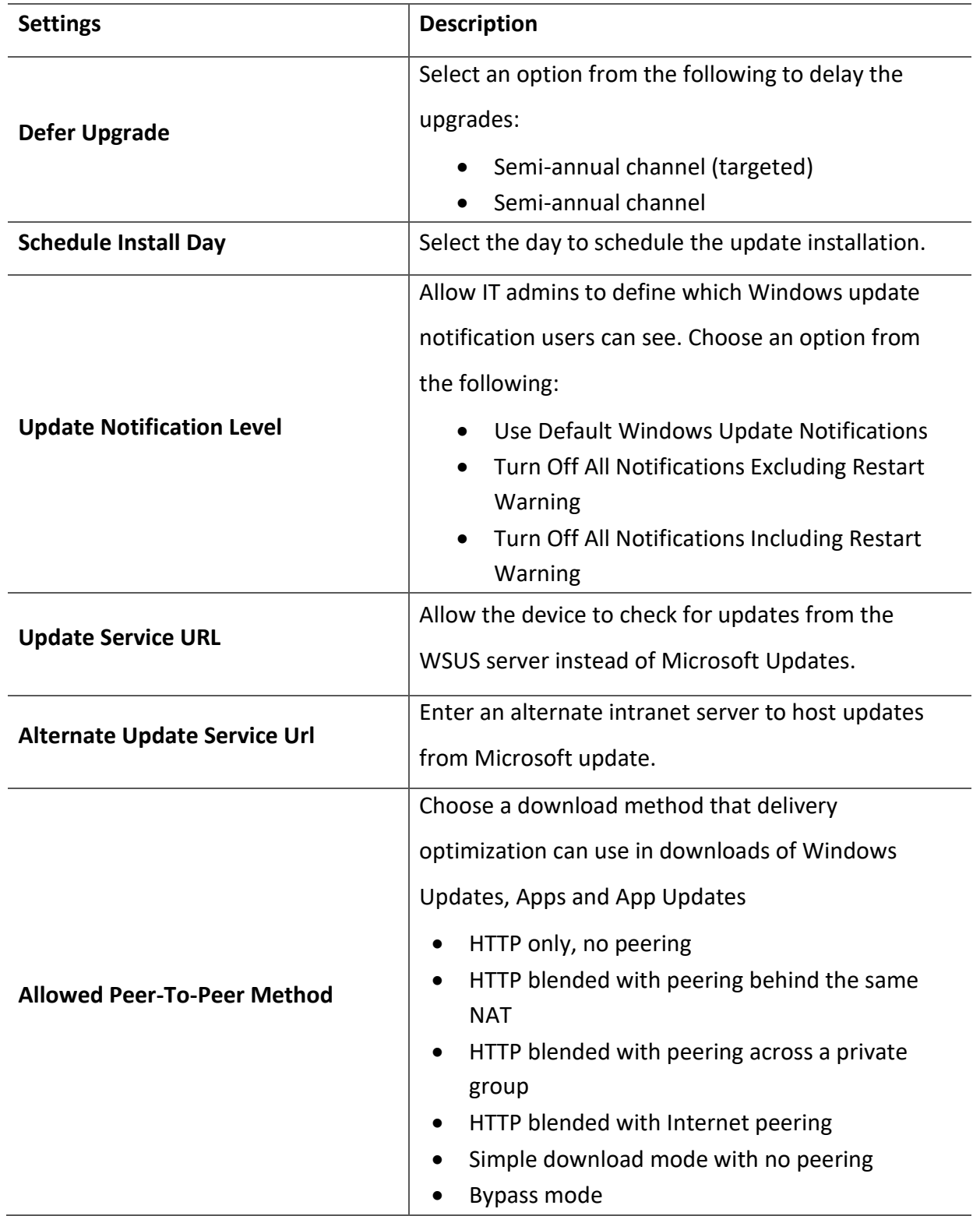

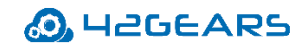

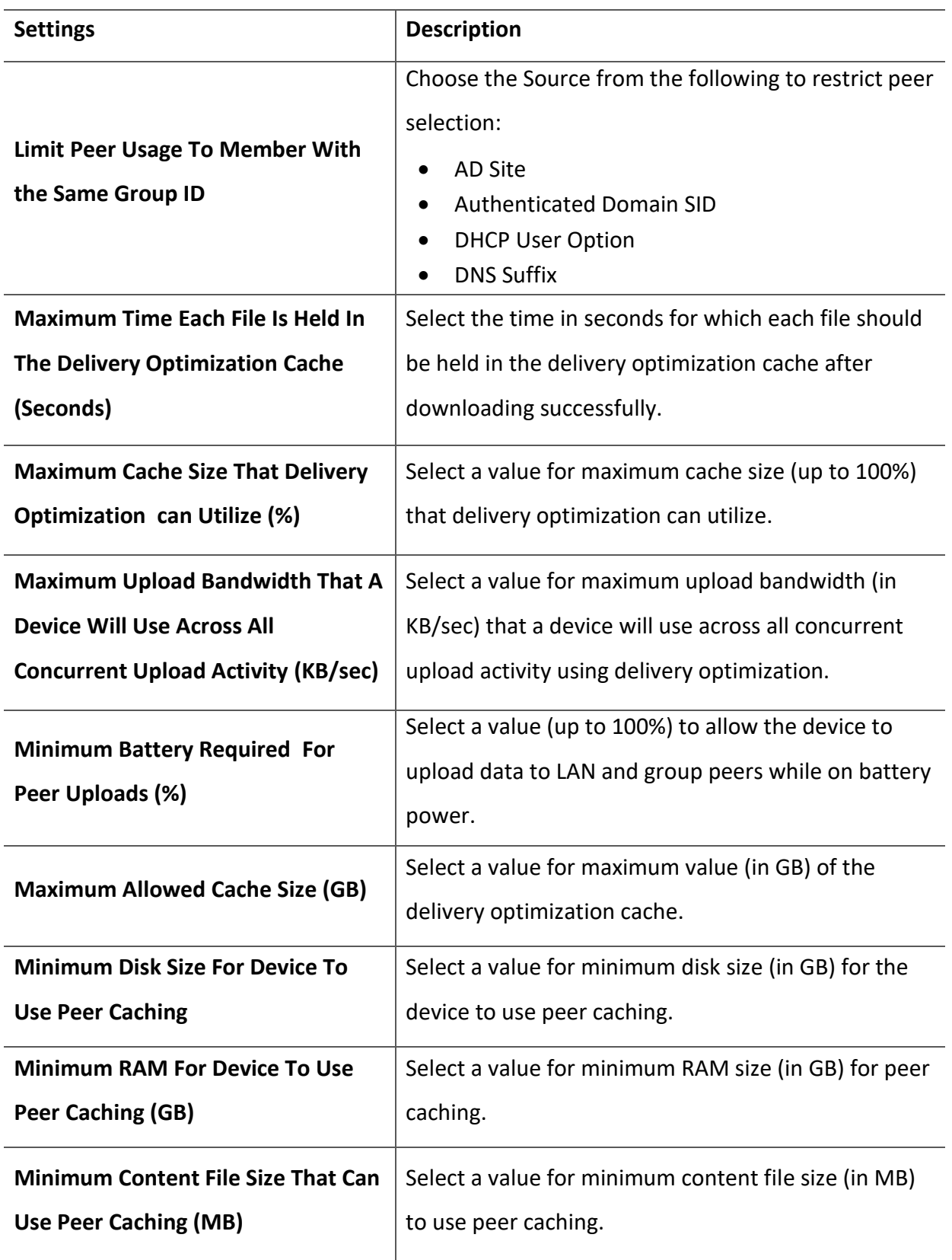

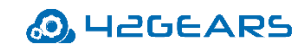

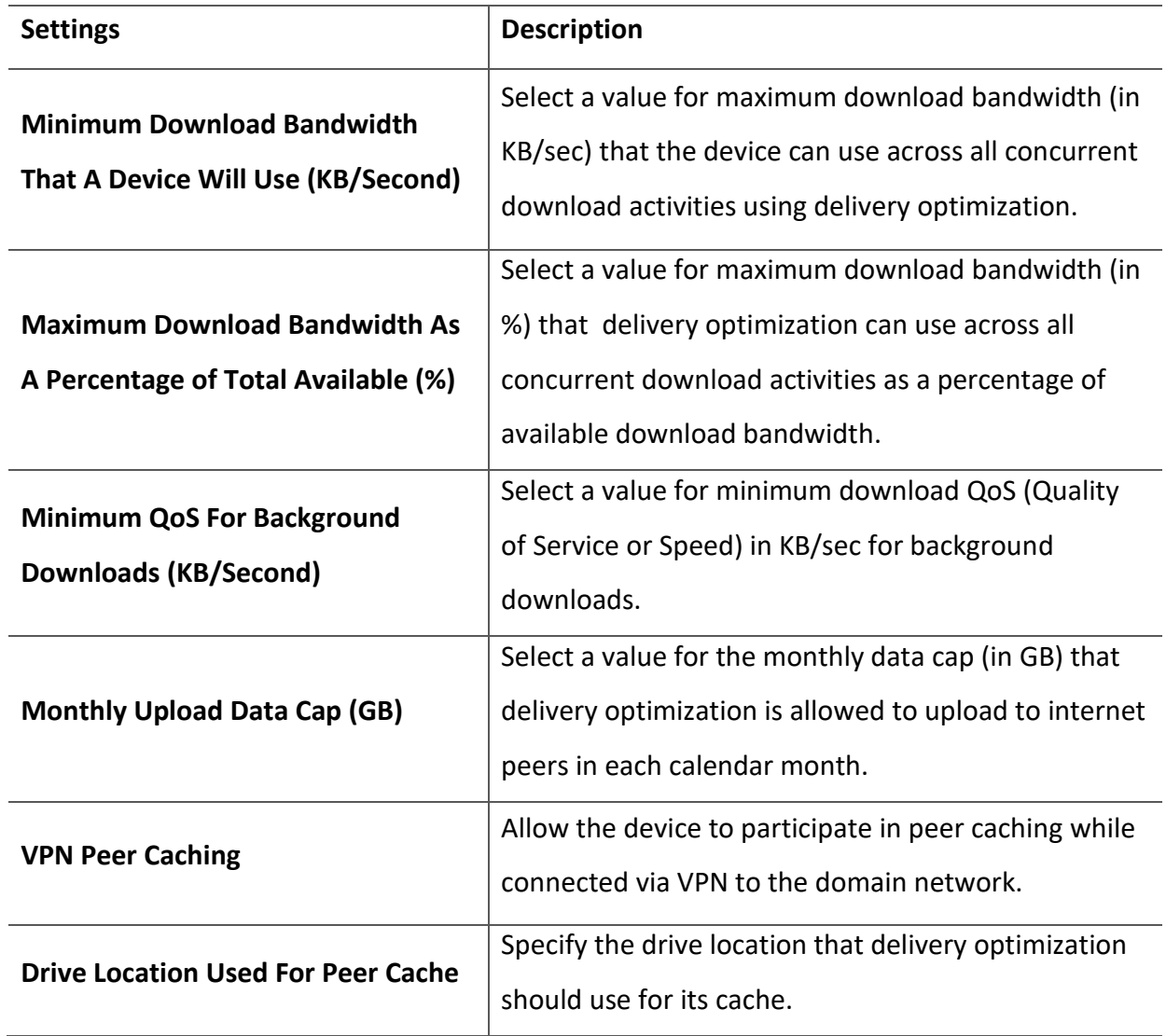

The newly created profile will be listed under the **Profiles** section.

- 11. Go back to the **Home** tab and select the Windows device(s) or group(s).
- 12. Click **Apply** to launch the **Apply Job/Profile To Device** prompt**.**
- 13. On the **Apply Job/Profile To Device** prompt, select the created profile and click **Apply**.

#### <span id="page-20-0"></span>B. Two Factor Authentication through Windows Hello

Windows Hello is a secure way to get instant access to Windows 10 devices using biometric gestures (fingerprint/facial recognition) or PIN gestures. This profile allows admins to configure fingerprint/facial recognition or set a PIN on enrolled devices that helps users get access to applications, websites, and networks.

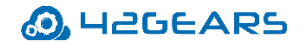

*Note: This profile only applies to Windows 10 devices that are enrolled through [Windows EMM](https://docs.42gears.com/suremdm/docs/SureMDM/WindowsEMM.html) or [Dual](https://docs.42gears.com/suremdm/docs/SureMDM/DualEnrollment.html)* 

*[Enrollment](https://docs.42gears.com/suremdm/docs/SureMDM/DualEnrollment.html) processes.*

To configure fingerprint/facial recognition or set a PIN on enrolled device(s), follow the steps below:

- 1. Navigate to *the SureMDM Web Console* > *Profiles* > *Windows* > *Add* > *Windows Hello* > *Configure*.
- 2. Enter a *Profile Name*.
- 3. Configure *Windows Hello* settings and click *Save*.

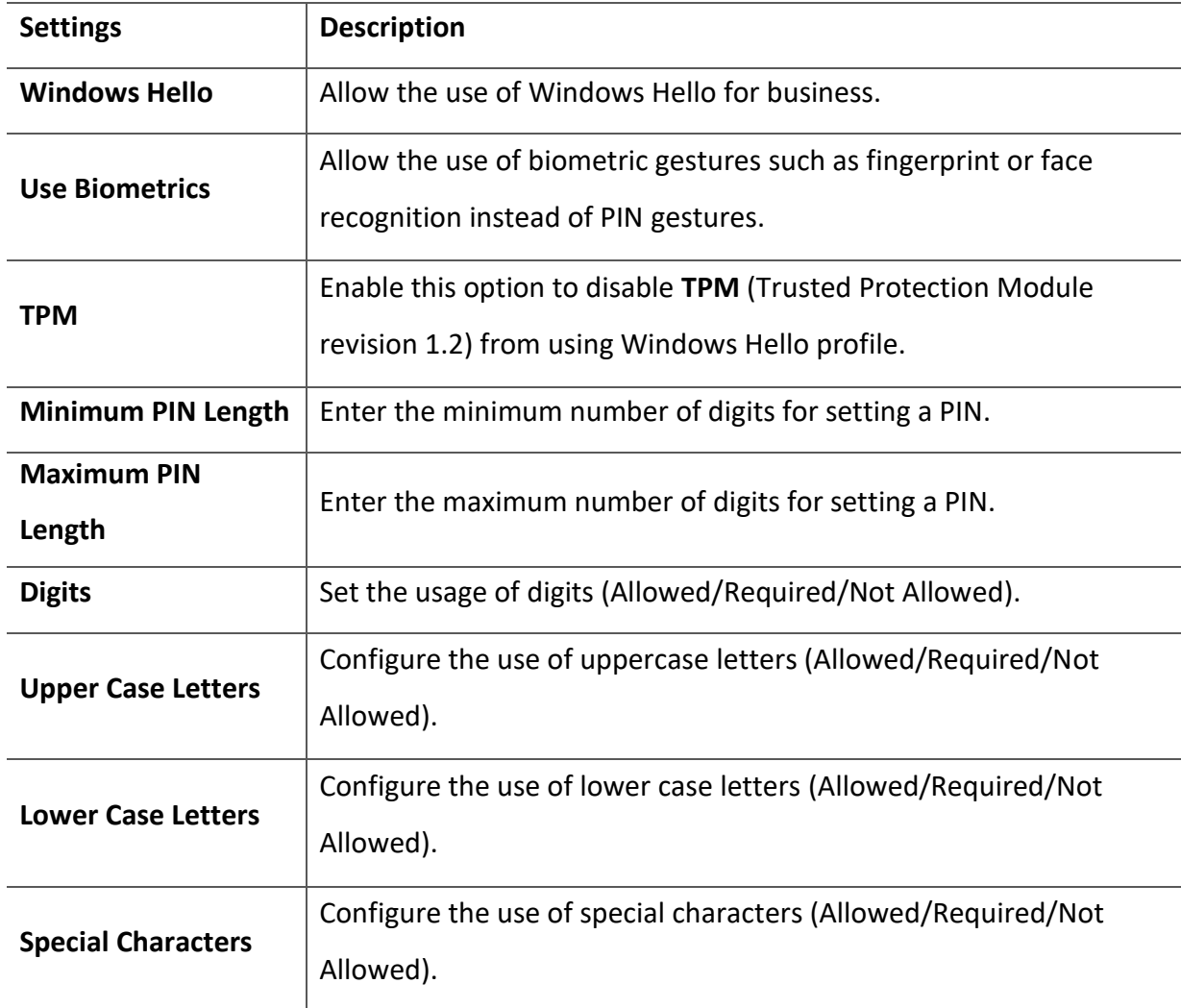

The newly created profile will be listed under the Profiles section.

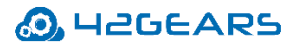

- 4. Go to the *Home* tab and select the *Windows* device(s) or group(s).
- 5. Click *Apply* to launch the *Apply Job/Profile To Device* prompt.
- 6. On the *Apply Job/Profile To Device* prompt, select the created profile and click *Apply*.

## <span id="page-22-0"></span>**III. Prevent threats to the Operating System of Kiosk**

You can create an OS Update job in SureMDM that allows IT admins to remotely update enrolled device(s) to the latest version of the OS.

To create a job to update the OS on enrolled device(s) or group(s) remotely, follow these steps:

- 1. Navigate to the *SureMDM Web Console* > *Device Grid*.
- 2. Select a Windows device and click OS Updates from the Dynamic Jobs section.

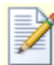

*Note: The device needs to be enrolled with Windows EMM in order for the OS Updates option to appear.*

This will list all the updates available for the device.

3. Go to *Jobs* > *New Job* > *Windows* > *OS Updates***.**

This will list all the updates available for all the devices.

4. Enter a *Job Name* and select the required updates from the list and click *OK***.**

The newly created job will be listed under the *Jobs List* section.

- 5. Go back to the Home tab and select the Windows device(s) or group(s).
- 6. Click *Apply* to launch the *Apply Job/Profile To Device* prompt.
- 7. On the *Apply Job/Profile To Device* prompt, select the job and click *Apply*.

## <span id="page-22-1"></span>**IV. Prevent Access to the Kiosk File System**

Access to a kiosk's file system can be restricted in the following ways:

#### <span id="page-22-2"></span>A. Launch Applications in a Kiosk Mode or Use Kiosk Browsers Like SureFox

It is easy to launch applications locked in kiosk mode, popularly referred to as single application mode. This ensures that attackers do not have access to the file system of a kiosk. **Single Application Mode** refers to a mode in which the Windows device runs only one allowed application/website all the time.

This document is proprietary and confidential. No part of this document may be disclosed in any manner to a third party without the prior written consent of 42Gears Mobility Systems.

Whitelisting applications is very effective and provides protection against malware in ways that antivirus software cannot. When a list of entities are whitelisted on a system, the authorized baseline set in the system restricts it from running any program or code which is outside the authorized set.

To enable **Single** Application **Mode**, follow the steps below:

- 1. Access *SureLock Settings*.
- 2. On the main *Menu* screen, tap *SureLock Settings***.**
- 3. On the *SureLock Settings* screen, tap *Single Application Mode*.
- 4. On the *Single Application Mode Settings* screen, tap *Single Application Mode* option.
- 5. Tap *Done*.

This feature can be enabled only if one application/website is allowed on the SureLock Home Screen. If that application requires another application to run, enable Hide Icon on Home Screen option to hide the other application.

#### <span id="page-23-0"></span>B. Push group policies to disable access to external media through SureMDM

Enter the following Run Script to disable USB storage:

reg add "HKLM\SYSTEM\CurrentControlSet?\Services\USBSTOR" /v "Start" /t REG\_DWORD /d "4" /f

#### Enter the following Run Script to **t**o deny all access to RemovableStorageDevices:

!#suremdm policy SOFTWARE\Policies\Microsoft\Windows\RemovableStorageDevices Deny\_All 1

#### Enter the following Run Script to block read access for Removable Disks:

!#suremdm policy SOFTWARE\Policies\Microsoft\Windows\RemovableStorageDevices\{53f5630db6bf-11d0-94f2-00a0c91efb8b} Deny\_Read 1

#### Enter the following Run Script to block write access for Removable Disks:

!#suremdm policy SOFTWARE\Policies\Microsoft\Windows\RemovableStorageDevices\{53f5630db6bf-11d0-94f2-00a0c91efb8b} Deny\_Write 1

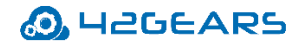

#### Enter the following Run Script to deny Read access for CD-ROMs:

```
!#suremdm policy 
SOFTWARE\Policies\Microsoft\Windows\RemovableStorageDevices\{53f56308-
b6bf-11d0-94f2-00a0c91efb8b} Deny_Read 1
```
#### Enter the following Run Script to disable Write access for CD-ROMs:

```
!#suremdm policy 
SOFTWARE\Policies\Microsoft\Windows\RemovableStorageDevices\{53f56308-
b6bf-11d0-94f2-00a0c91efb8b} Deny_Write 1
```
Enter the following Run Script to deny execute access for CD-ROMs:

```
!#suremdm policy 
SOFTWARE\Policies\Microsoft\Windows\RemovableStorageDevices\{53f56308-
b6bf-11d0-94f2-00a0c91efb8b} Deny_Execute 1
```
Enter the following Run Script to restrict users' access to hidden folders:

!#suremdm policy SOFTWARE\Microsoft\Windows\CurrentVersion\Policies\Explorer NoFolderOptions 1

## <span id="page-24-0"></span>**V. Prevent Access to External Websites**

Access to external websites can be easily blocked through SureFox and SureLock. 42Gears SureFox allows IT admins to add, edit or remove a list of URLs so users can browse only allowed websites. This functionality locks down the web browser and allows enterprises to organize the list of allowed websites into categories.

To add a URL from SureLock, follow the steps below:

- 1. Access *SureLock Settings***.**
- 2. On the *Main Menu* screen, tap *Allowed Websites***.**
- 3. On the *Allowed Websites* screen, tap *Add URL* to launch a *Website Information* prompt.

The **Website Information** prompt has the following customization options:

• **Type** - URL Type (http/https/file)

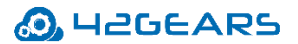

- **URL** Enter the URL
- **Display Name** Enter the Display Name
- **Icon** This is the icon image for the website. Select the Icon as **Favicon**/**Default.**
- **Allow Subdomains** Select this option if the user wants to allow all the subdomains of the allowed URL. For example, if www.google.com is selected as the allowed URL, then allowing the sub-domains will provide access to all sites hosted under \*.google.com such as maps.google.com, mail.google.com and so on.

*Note: Allow subdomains does not allow sites with the same domain name but with different extensions, such as google.co.in or google.co.uk. They will have to be allowed as a separate URL.*

• **Allow Only This Page** – Select this option if the user wants to allow any specific webpage.

*Note: This option can be selected only when the Allow subdomains option is disabled.*

- **Set as Starting URL -** The selected URL will be set as the home page and will automatically load on launching **SureLock**.
- **Hide URL -** If the Hide *URL* option is selected, the allowed URL will be hidden from the homepage but will not be blocked. This option is quite useful in case admins don't want to directly launch the website but need to ensure that it is accessible when launched by other allowed sites.
- **Error Redirection**  Select this option to redirect any network error to this page. It allows you to display a custom error page if any site is down due to a network problem.

*Note: Only one site can be set as the Error Redirection page at a time.*

4. Tap *Save*.

The allowed URL will get displayed on the *SureLock Home Screen***.**

## <span id="page-25-0"></span>**VI. Application Security**

#### <span id="page-25-1"></span>A. Enable Idle Timeout for Application/Website

Businesses can secure applications by enabling SureLock's Idle Timeout for Application/Website

This document is proprietary and confidential. No part of this document may be disclosed in any manner to a third party without the prior written consent of 42Gears Mobility Systems. option. Select **Idle Timeout Application/Website** option to redirect the device screen

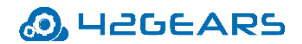

automatically to an application/website instead of the **SureLock Home Screen** if the device is inactive for some time.

To set an **Idle Timeout Application/Website** in **SureLock**, follow the steps below:

- 1. Access *SureLock Settings*.
- 2. On the main *Menu* screen, tap *SureLock Settings***.**
- 3. On the *SureLock Settings* screen, tap *Timeout Settings*.
- 4. Tap *Idle Timeout Application/Website* to launch a prompt with a list of all Allowed Applications/Websites.
- 5. Tap the application/website to use as the *Idle Timeout Application/Website*.
- 6. Tap *Close*.

#### <span id="page-26-0"></span>B. Run the Application as a Non-Privileged User or an Administrator

Another way to secure applications is to enable the option to '*run the application as an administrator'* provided by SureLock. This option can also be enabled through the SureMDM console.

To add an allowed application(s), follow these steps:

- 1. Access *SureLock Settings***.**
- 2. On the main *Menu* screen, tap *Allowed Applications.*
- 3. On the *Allowed Application* screen, tap *Add Application* to launch the *Application Information* prompt.

The **Application Information** prompt has following customization options:

- **Application Name** Name the application.
- **Path** Browse for the application from the folder location.
- **Parameter** Specify if any parameters are to be used *Example - k for Kiosk browsing in Internet Explorer.*
- **Working Directory**  Browse the path of the folder with ready-to-run applications on the **SureLock Home Screen** without error.
- **Icon** Choose the icon image for the allowed application.
- **Launch at Startup**  Start the application as soon as **SureLock** loads.

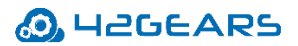

- **Hide Icon on Home Screen**  Hide the application's icon on the **Home Screen.**
- **Run as Administrator**  Run the application as an administrator.
- **Pin to taskbar**  Pin the application to the taskbar.

#### 4. Tap *Add Application*.

The allowed application(s) will get displayed on the *SureLock Home Screen***.**

Creating an Application Policy allows admin to remotely install apps on enrolled devices.

To create a profile to install an application on enrolled device(s), follow these steps:

- 1. Navigate to the *SureMDM Web Console* **>** *Profiles* **>** *Windows* **>** *Add* **>** *Application Policy* **>** *Configure.*
- 2. Enter a *Profile Name* and click *Add***.**
- 3. On the *Add App* prompt, select *App Name* from the drop-down menu. For the applications to list under the **App Name** drop-down menu, the apps have to be added to the Windows store. To add apps to Windows store, see **[App Store for Windows](https://docs.42gears.com/suremdm/docs/SureMDM/AppStoreforWindows.html)**.
- 4. Click *Add* > *Save*.

The newly created profile will be listed under the **Profiles** section.

- 5. Go back to the *Home* tab and select the *Windows* device(s) or group(s).
- 6. Click *Apply* to launch the *Apply Job/Profile To Device prompt***.**
- 7. On the *Apply Job/Profile To Device* prompt, select the created profile and click *Apply*.

Configuration Profile allows admin to remotely configure application settings on enrolled devices.

To configure application settings remotely on enrolled devices, follow these steps:

- 1. Navigate to *the SureMDM Web Console* **>** *Profiles* **>** *Windows* **>** *Add* **>** *Configuration Profile* **>** *Configure***.**
- 2. Enter a *Profile Name* and click *Add***.**
- 3. Configure *Application Configuration* **s**ettings and click *Add* **>** *Save***.**

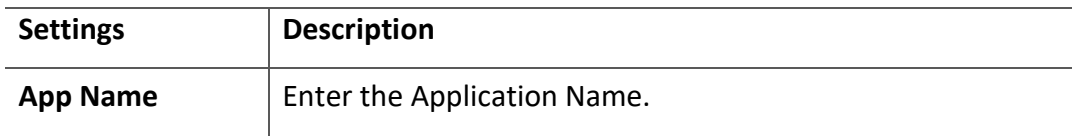

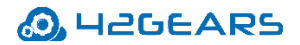

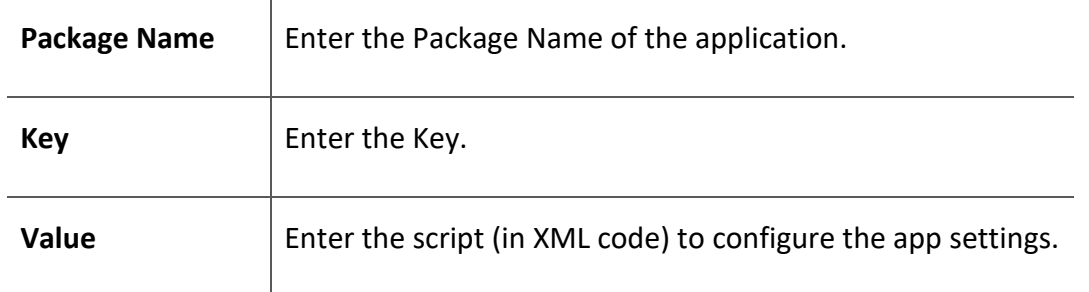

The newly created profile will be listed under the **Profiles** section.

- 4. Go back to the Home tab and select the Windows device(s) or group(s).
- 5. Click **Apply** to launch the **Apply Job/Profile To Device prompt.**
- 6. On the **Apply Job/Profile To Device** prompt, select the created profile and click **Apply.**

## <span id="page-28-0"></span>**VII. Prevent Access to Windows Keyboard Shortcuts**

42Gears SureLock solution protects kiosks by creating new shortcut keys for allowed

application(s). To enable Windows Keyboard Shortcuts, follow the steps below:

- 1. Access **SureLock Settings**.
- 2. On the main Menu screen, tap **Peripheral Settings**.
- 3. On the **Peripheral Settings** screen, tap **Keyboard Settings**.
- 4. On the **Keyboard Settings** screen, tap **Configure Keyboard Shortcuts**.
- 5. On the **Keyboard Shortcuts Configuration** screen, tap **Add Key** (this works when applications are allowed in SureLock).
- 6. On the **Keyboard Shortcut** prompt, select the option from the following:
	- **Existing Key** Create a shortcut with the basic function keys.
	- **Custom Key**  Create a shortcut with the desired combination of keys.

#### **Existing Key**

- a. Select the desired function key from the **Key** drop-down menu.
- b. Select the desired **Modifier**.
- c. Select the Application for which the shortcut key needs to be configured.

#### **Custom Key**

a. Enter the Name of the shortcut key.

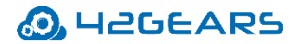

- b. Enter the **Scan Code** (value should be in hexadecimal).
- c. Select the desired **Modifier.**
- d. Select the Application for which the shortcut needs to be configured.
- 7. Tap **Add**.

The newly created shortcut key will get listed on the **Keyboard Shortcuts Configuration**  screen.

*Note: The user has the option to edit and remove the shortcut keys using Edit Key and Remove Key.*

## <span id="page-29-0"></span>**VIII. Operations Security**

Businesses can use SureMDM's Compliance Job to regularly monitor kiosks automatically. Compliance jobs can help configure compliance rules based on device health attestation and proactively trigger specified measures like blacklisting non-compliant devices or wiping data off a device (when required). This job allows admins to set alerts and notifications on detection of such vulnerabilities.

To create a Compliance Job and remotely deploy it to enrolled device(s) or group(s) in SureMDM, follow the steps below:

1. Navigate to the **SureMDM Web Console** > **Jobs** > **New Job** > **Windows** > **Compliance Job**.

- 2. On the **Compliance Job** prompt, enter a **Job Name** and select **Enable Compliance Job**.
- 3. Select the option mentioned below to create compliance rules and click **Configure**.
	- **Windows Health Attestation** Compliance rule based on device health attestation values
- 4. Configure **Compliance Rules**, and under **Out of Compliance Actions**, select the appropriate action you want to take (from the following) when the compliance rules are violated:
	- Send Message
	- Move to Blacklist
	- Wipe the Device
	- Email Notification
	- Apply Job

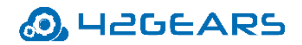

- Send SMS
- 5. Click **Add Action** to add additional **Out of Compliance Actions**.
- 6. Click **Save**.

The newly created job will be listed under the **Jobs List** section.

- 7. Go back to the **Home** tab and select the Windows device(s) or group(s).
- 8. Click **Apply** to launch the **Apply Job/Profile To Device** prompt.
- 9. On the **Apply Job/Profile To Device** prompt, select the job and click **Apply**.

# <span id="page-30-0"></span>**Conclusion**

As we continue to explore the benefits of using kiosks as business tools, we also need to think about making them more secure. A few security incidents that have happened in the recent past have led us to believe that these interactive kiosks can be quite vulnerable and attackers know this very well.

By ensuring that kiosks are always well-maintained and up-to-date, businesses can lower outage costs and increase customer satisfaction.

Managing kiosks using 42Gears' offerings offers businesses a robust way to secure kiosks. Licenses of **SureMDM** include access to both **SureLock** and **SureFox,** although SureLock and SureFox can also be purchased separately. Enterprises can choose one that best suits their needs.

Looking for a reliable and robust lockdown solution for your Windows kiosk devices? Try **[SureMDM by 42Gears](https://www.42gears.com/solutions/unified-endpoint-management-uem-solution/) or [SureLock for Windows Kiosks](https://www.42gears.com/products/surelock/surelock-windows-tablet-kiosk/).**

To learn more about SureMDM and SureLock, or to download a free trial, please visit [www.42Gears.com.](file:///C:/Users/aparna.h/Downloads/www.42Gears.com)

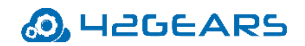

# <span id="page-31-0"></span>**References**

- 1. [https://media.kaspersky.com/en/business-security/enterprise/Kaspersky-Challenges-Facing-Embedded-](https://media.kaspersky.com/en/business-security/enterprise/Kaspersky-Challenges-Facing-Embedded-Systems-Security-whitepaper-en.pdf)[Systems-Security-whitepaper-en.pdf](https://media.kaspersky.com/en/business-security/enterprise/Kaspersky-Challenges-Facing-Embedded-Systems-Security-whitepaper-en.pdf)
- 2. <https://securelist.com/it-threat-evolution-q3-2019-statistics/95269/>
- 3. <https://securelist.com/darkvishnya/89169/>
- 4. <https://medium.com/@redswimmer/kiosk-hacking-8-tips-to-improve-your-kiosk-security-e4214127639c>
- 5. <https://www.olea.com/news/kiosks-help-ward-off-cybersecurity-threats/>
- 6. [https://www.securityinformed.com/insights/self-service-kiosks-target-cyber-attacks-physical-security-co-](https://www.securityinformed.com/insights/self-service-kiosks-target-cyber-attacks-physical-security-co-1540547340-ga.1543319929.html)[1540547340-ga.1543319929.html](https://www.securityinformed.com/insights/self-service-kiosks-target-cyber-attacks-physical-security-co-1540547340-ga.1543319929.html)
- 7. <https://threatpost.com/visitor-kiosk-bugs/142433/>

## <span id="page-31-1"></span>**About 42Gears**

42Gears helps organizations efficiently manage digital workspace technologies. With 42Gears' unified endpoint management tools, businesses can monitor digital infrastructures remotely, restrict access to corporate resources and tighten data security.

We are a nimble and flexible organization with more than 10,000 customers across 115 countries relying on us to leverage the latest technology trends.